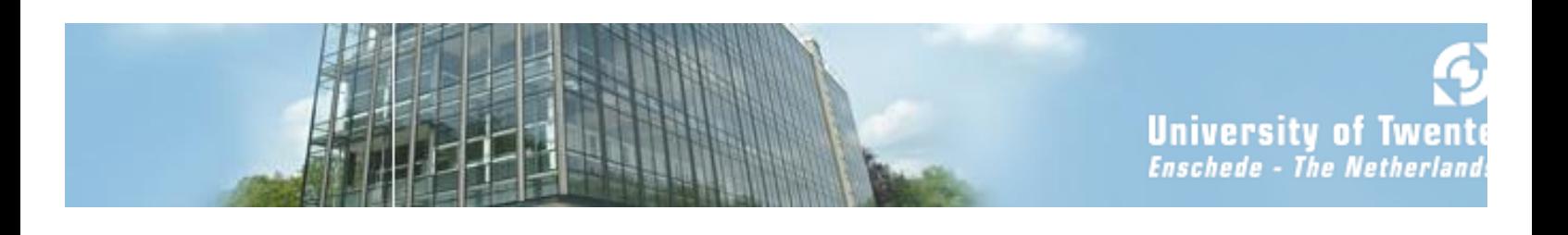

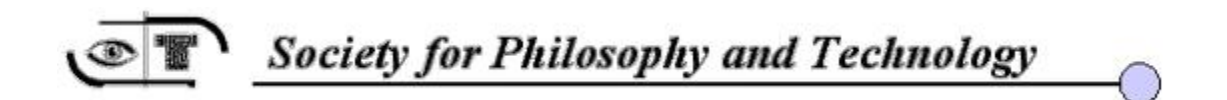

# **SPT 2009: Converging Technologies, Changing Societies**

July 7-10, 2009, Enschede University of Twente, the Netherlands

**Conference Guide** 

# **General Information**

#### **1.1 Phone Numbers**

Regio Taxi twente: +31 (0) 900-1814 Hotel Drienerburght: +31 (0) 53 433 13 66 (Drienerlolaan 5, 7522 NB Enschede) Hotel De Broeierd: +31 (0) 53 850 65 00 (Hengelosestraat 725, 7521 PA Enschede) Emergency: 112 Philosophy department: +31 (0) 53 489 32 97 Katinka Waelbers (managing director): +31 (0) 618110704 Richard Heersmink (assistent): +31 (0) 614023127

### **1.2 Dinner Possibilities City Centre**

The "Oude Markt"/ "Old market square" (see map of the city centre) and its surroundings is the place where you can find bars and restaurants (all with terraces!).

Directly on our eastern border lies Enschede, a characteristic, modern and lively university town. Elegant historic buildings in the town and surrounding area are evocative of Enschede's rich textile past. Some of the town's most notable monuments are the beautiful town hall, several beautiful churches and a unique synagogue.

Large-scale urban renewal has given Enschede a new skyline with eye-catching, contemporary architecture. Well worth a visit is the Van Heekplein. This shopping centre gives the town a modern flair and a lively charm.

Besides the familiar large department stores, a number of specialist shops have also been established around the Van Heekplein, making Enschede the ultimate shopping city of the East. Enschede also has a lot to offer for those who enjoy culture, wining & dining and a night on the town. There's something to suit everyone's palate in and around the convivial Oude Markt. And Enschede definitely caters to music lovers; whether you enjoy opera or rock, jazz or Tchaikowsky.

Enschede has a number of special museums that are well worth a visit. In addition, the city hosts a variety of national and international events all year round. For example the 4-day equestrian event Military Boekelo, the Enschede Marathon, and the Enschede Music Festival.

Every Tuesday and Saturday is market day on the newly modernized Van Heekplein square. On Saturday, the busiest day, there are no less than 160 market stalls, making Enschede's goods market the largest in the eastern Netherlands. Here you can find the widest range of products imaginable: fresh fruit and vegetables, meat and fish naturally, but also leatherware, clothes, music and Mediterranean delicacies. The stalls sell quality goods and the market is spaciously laid out. Below the market lies one of the largest underground car parks in the Netherlands, with room for 1700 cars and 1100 bicycles.

For more information on Enschede:<http://www.enschede.nl/en/welkom/>

# **1.3 Transportation Train**

For more information on time schedules: <http://www.ns.nl/cs/Satellite/travellers>

**Train schedule from Schiphol Airport – Enschede** 

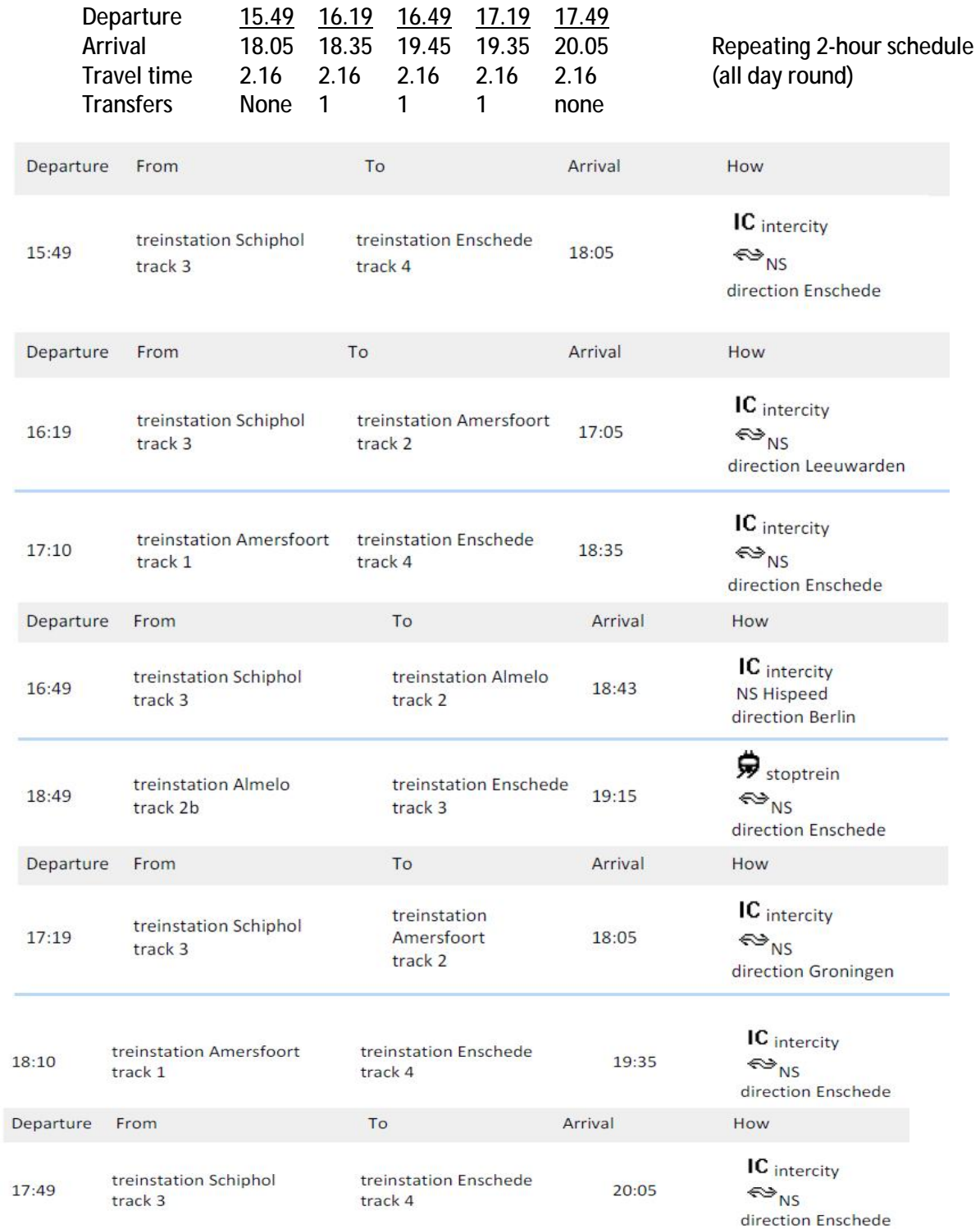

# **Train schedule from Enschede - Schiphol Airport**

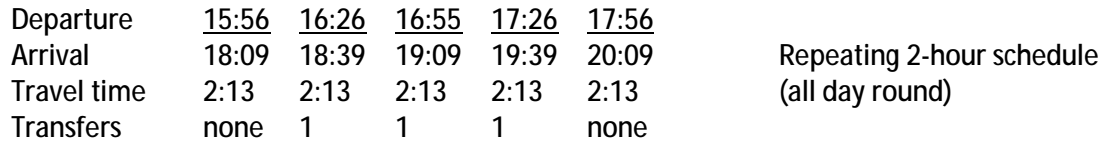

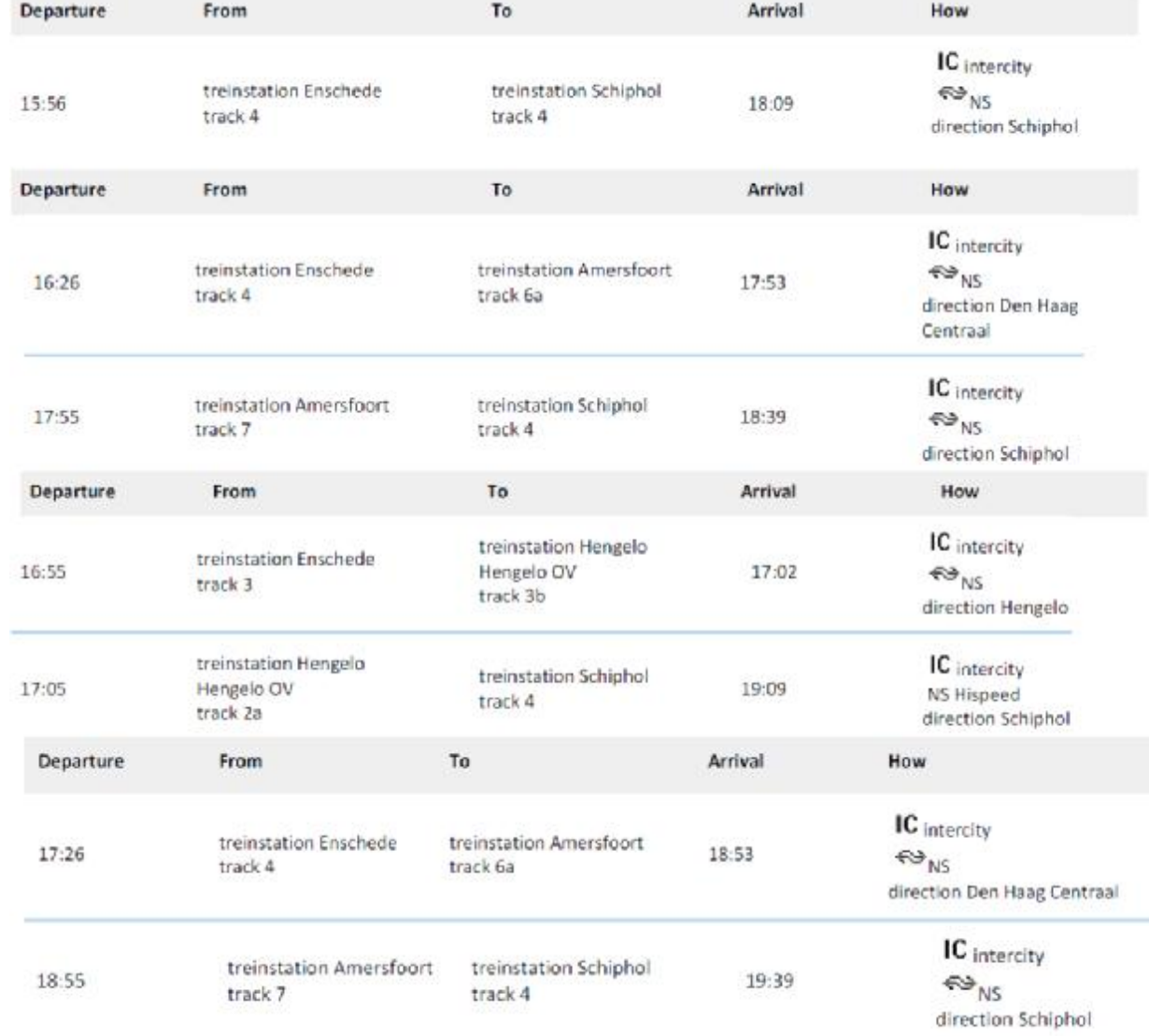

#### **1.4 Transportation Bus**

**University – City centre: Bus number 1, in direction "Wesselerbrink"** 

- Busstop UT/Bastille is in front of Hotel Drienerburght
- Busstop Drienerlo is close to Hotel De Broeierd

**BUS STOPS/ ROUTE: UT/Bastille**, UT/De Zul, UT hallenweg, UT/parallelweg, **Drienerlo**, Capitool, Jupiterstraat, Olieslagweg, WKC Twekkelerveld, Weegschaalstraat, Toekomststraat, Lambertus Buddestraat, Bortselweg, **Volkspark**, **Central Station** 

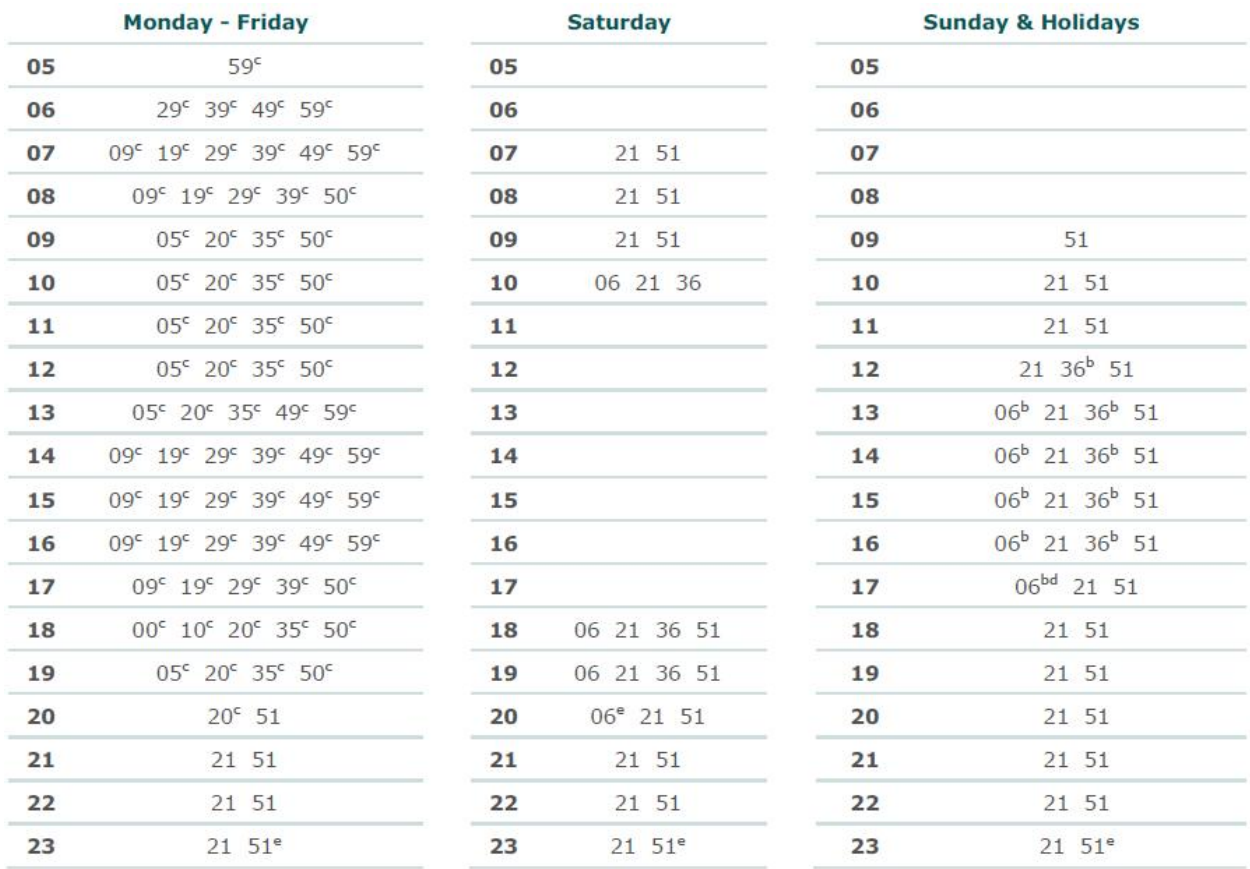

**City Centre - University: Bus number 1, in direction "UT/ Langenkampweg"** 

• Busstop UT/Bastille is in front of Hotel Drienerburght

• Busstop UT/ Calslaan is close to Hotel De Broeierd

**BUS STOPS/ ROUTE: Central Station**, **Volkspark**, Borstelweg, Lambertus Buddestraat, G.J. van Heekstraat,Toekomststraat, Weegschaalstraat, WKC Twekkelerveld, Olieslagweg, Jupiterstraat, Capitool, Drienerlo, **UT/Calslaan**, UT/ Bosweg, UT/ Parallelweg, UT/ Hallenweg, UT/De Zul, **UT/Bastille** 

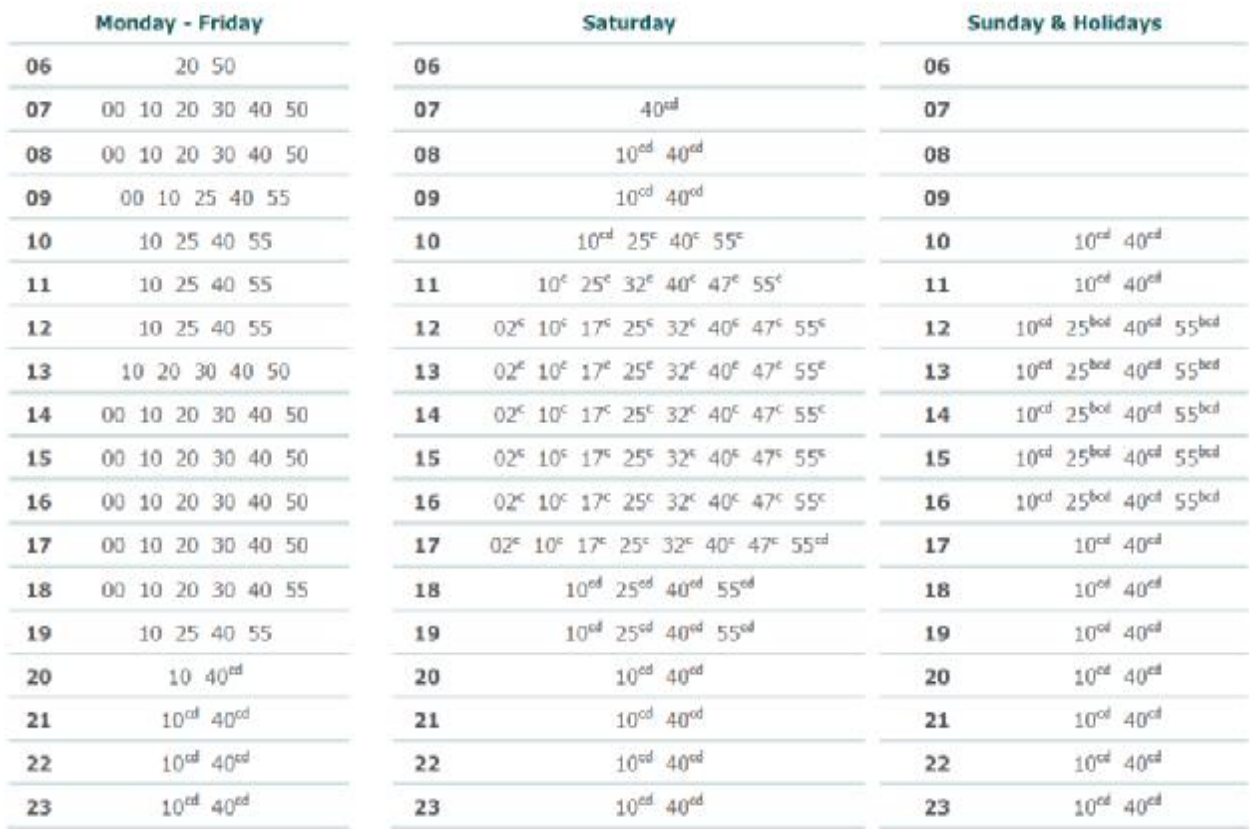

### **1.5 Manual for connecting to the wireless GUEST network for Mac OS**

**A. Manual for connecting to the wireless GUEST network using Mac OS X 10.4 Tiger or Mac OS X 10.5 Leopard.** 

Please note the GUEST network is NOT encrypted. All the data will be sent in plain text, for everyone to see. Do not use the GUEST network for unencrypted sensitive applications. This guide is written using Mac OS X 10.5 Leopard. However, there are only small differences between setting up the wireless GUEST network in 10.4 Tiger and in 10.5 Leopard, so this guide Mac OS X 10.4 Tiger too. Where there are noticeable differences I have added 10.4 screenshots and hints. You will need an employee, student, or guest account to gain access to the network.

1. Click the **Airport** icon in the upper bar. The icon may look like any of these:

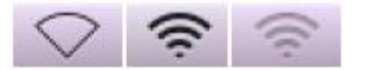

2. A menu will open. Make sure Airport is enabled. It should say 'Airport: open' on the first line. If not, select **Turn Airport On**.

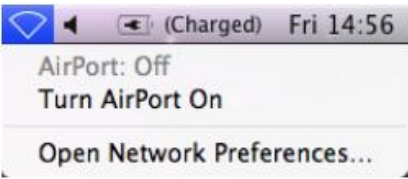

3. When Airport is enabled click option **Join Other Network** in the menu. In 10.4 this option is called **Other.** 

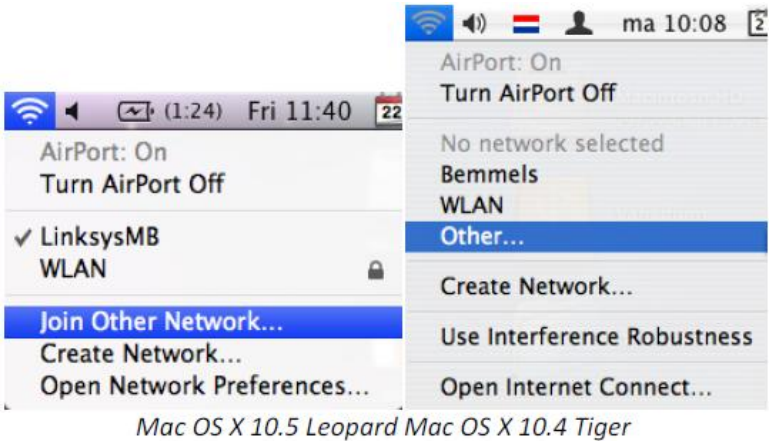

4. A pop-up window will open. This window looks slightly different in Mac OS X 10.4 Tiger.

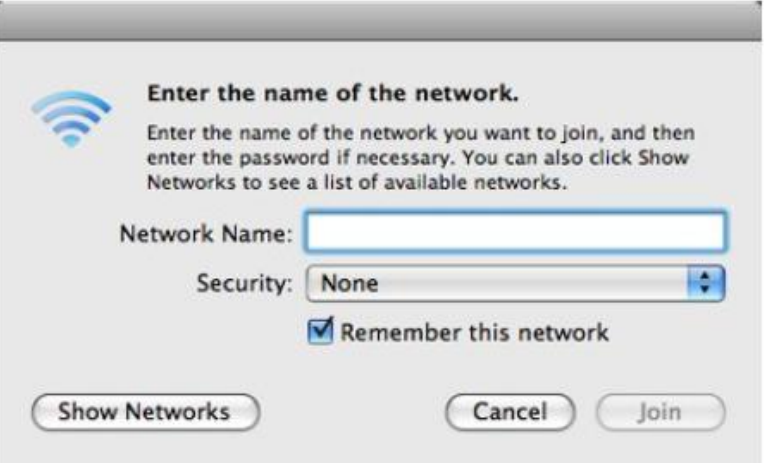

5. Enter the network name **GUEST** and click **Join**. This window looks slightly different in Mac OS X 10.4 Tiger. But the idea is the same: enter **GUEST** as the network name and click **OK**.

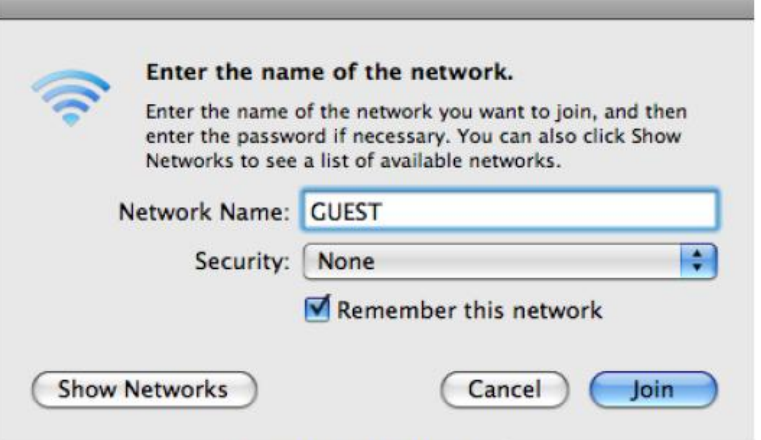

Mac OS X 10.5 Leopard

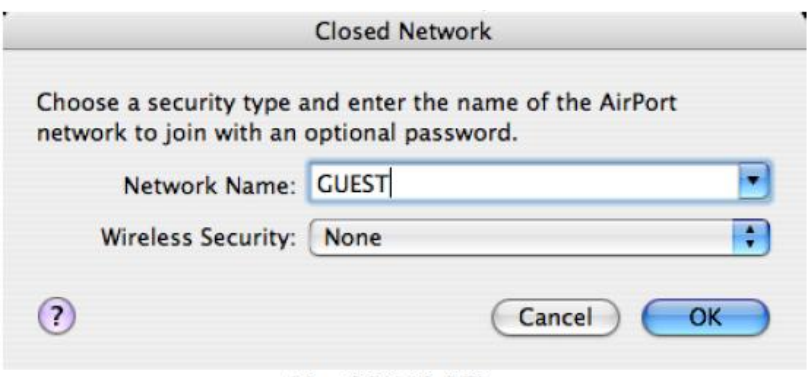

Mac OS X 10.4 Tiger

6. Open a browser window and try to open a website. The guest portal will appear. Unfortunately, this is in Dutch.

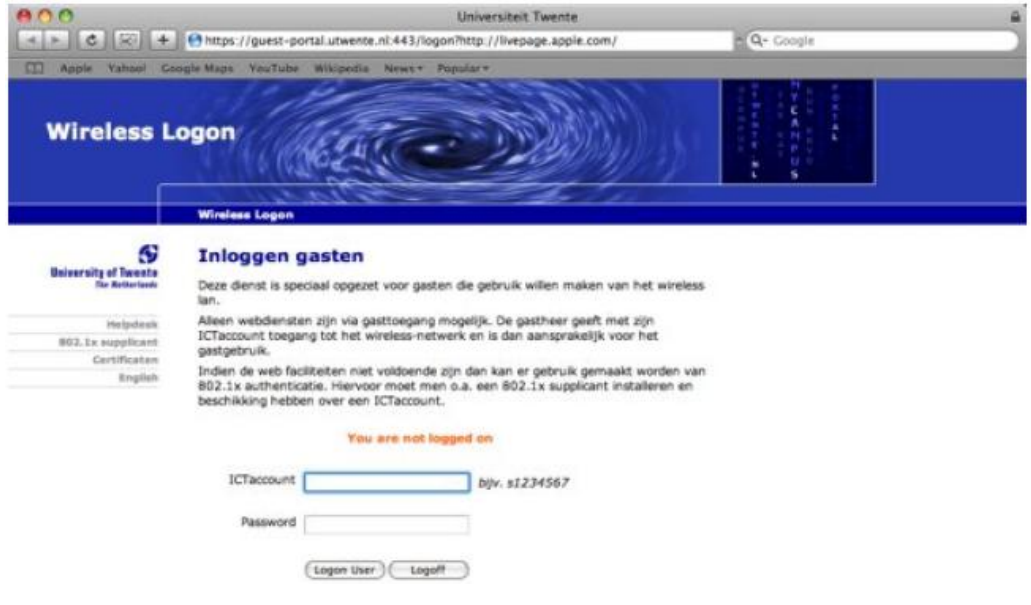

7. You may get a warning about the security certificate (see below). If you do not get any warning please skip forward to step 9.

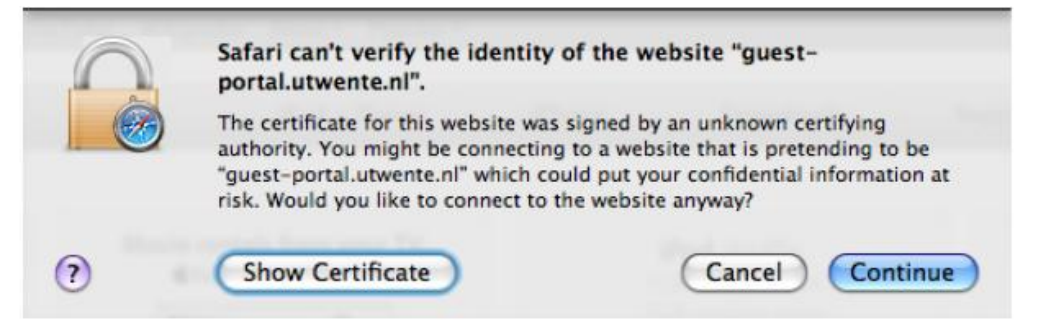

8. Press **Continue** to accept the certificate for this visit only, or press **Show Certificate** to accept it permanently. This will add the certificate to the keychain. To do this, select **Always Trust** and press **Continue**.

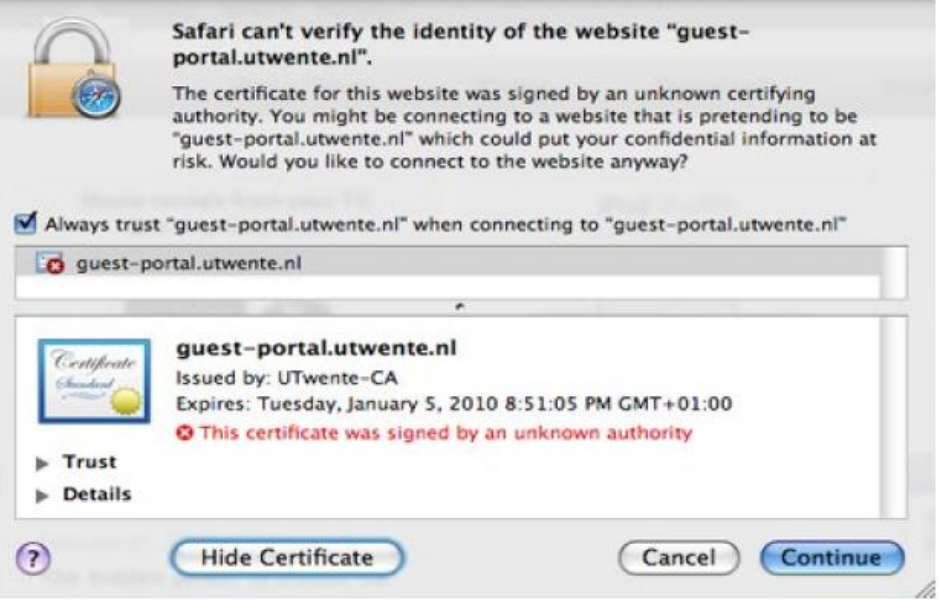

9. Enter an employee, student or guest ICT account (the m-, s- or t-number and password) and click **Logon User.** A guest ICT account will be provided to you at the start of the conference.

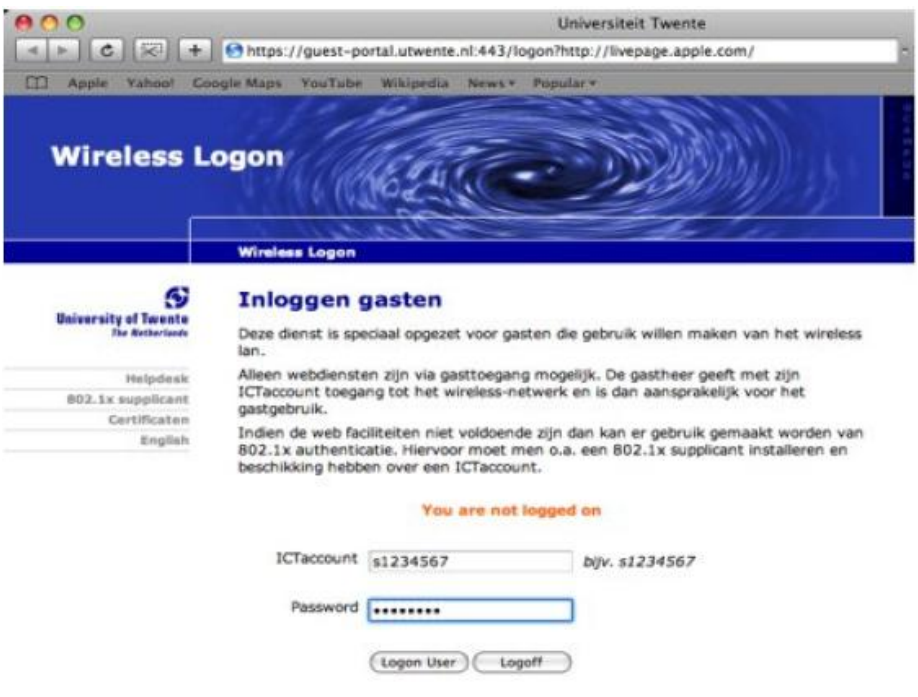

10. The internet connection is established.

#### **B. Manual for connecting to the wireless GUEST network for Windows Vista**

#### **WLAN Guest under Vista**

Please note that the GUEST network is not encrypted. All the data will be send in plain text, for everyone to see. Do not use the GUEST network for unencrypted sensitive applications.

1. Open the control panel and click on **View network status and tasks.**

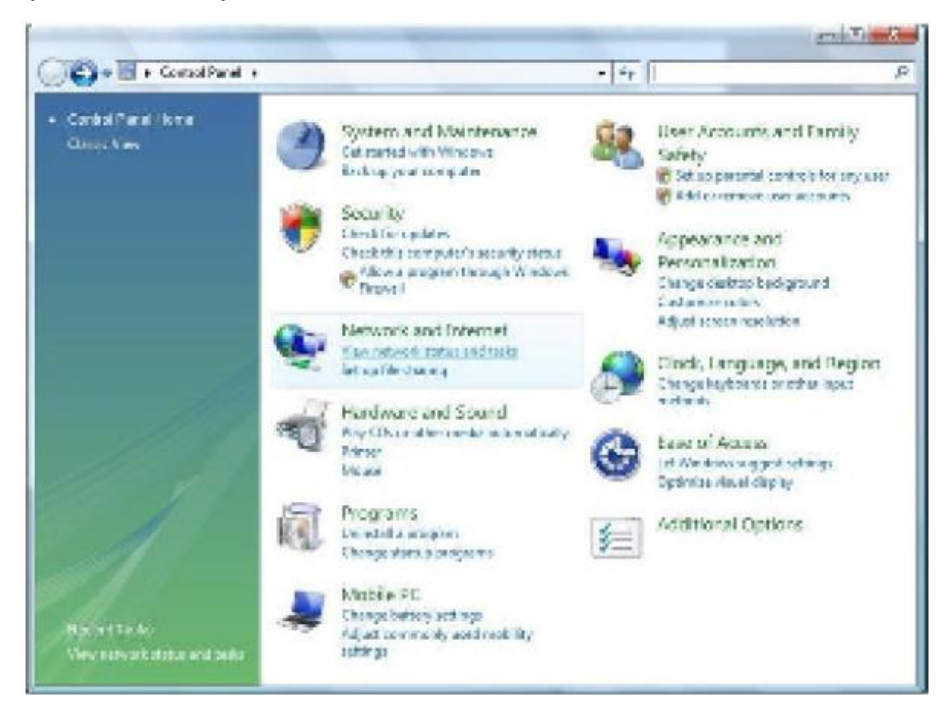

2. Click on **Set up a connection or network**.

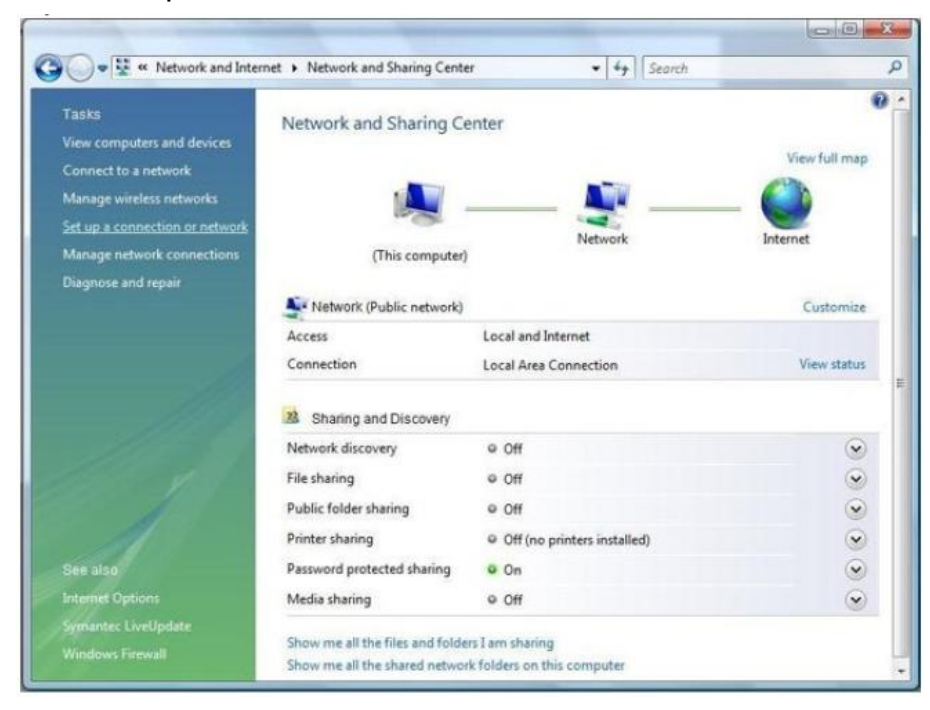

3. Select **Manually create a network profile**.

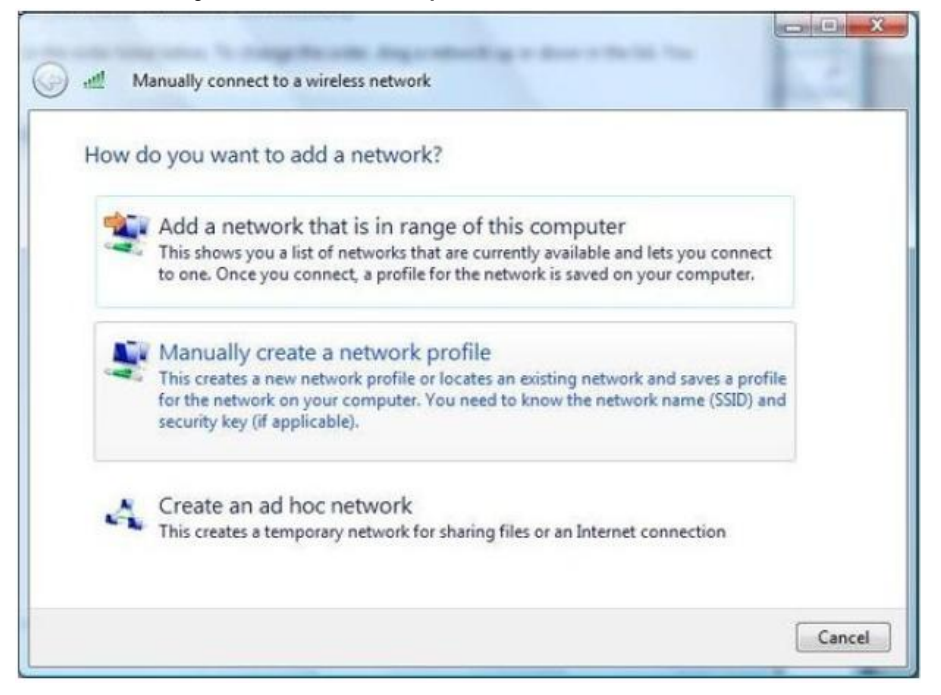

4. Enter as network name: GUEST. The security type should be No authentication (Open). Also turn on the setting **Connect even if the network is not broadcasting.** 

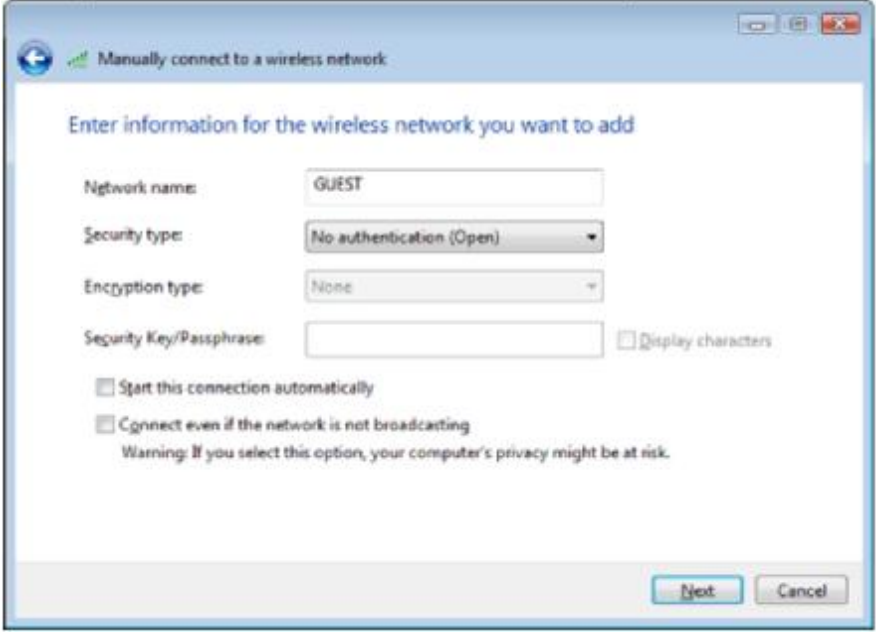

5. You can now connect to the wireless network of the University of Twente.

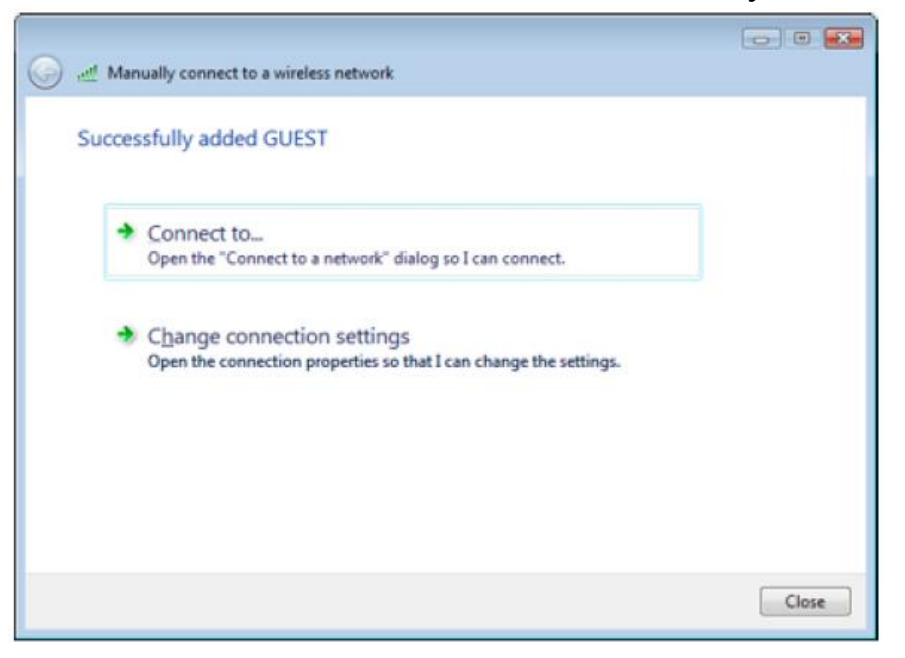

6. Open a Internet Explorer window and try to open a website of your choice. You will automatically be redirected as displayed in the picture below. Enter an employee, student or guest ICT account (the m-, s- or t-number and password). The internet connection is now established.

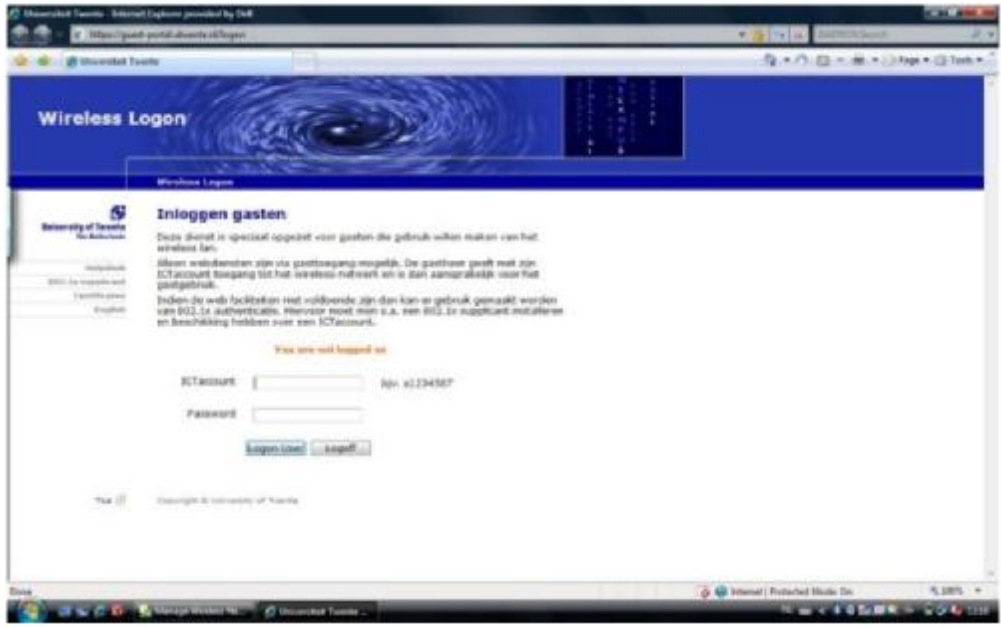